# HOW TO CREATE AN AMAZON LIST

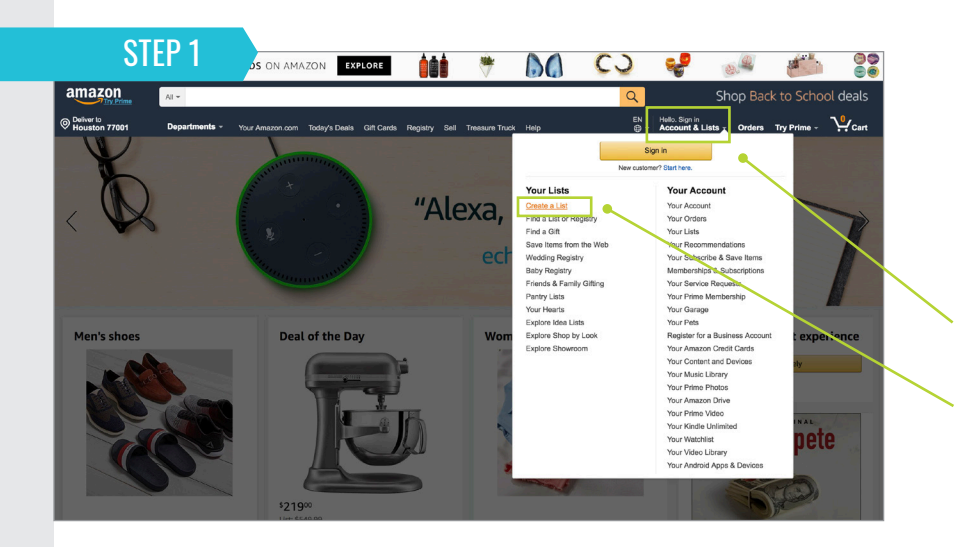

### amazon

#### CREATE AN AMAZON ACCOUNT

- Using your CBRE email address and "Property Name" as your name.
- Under "Accounts & Lists" select "Create A List".

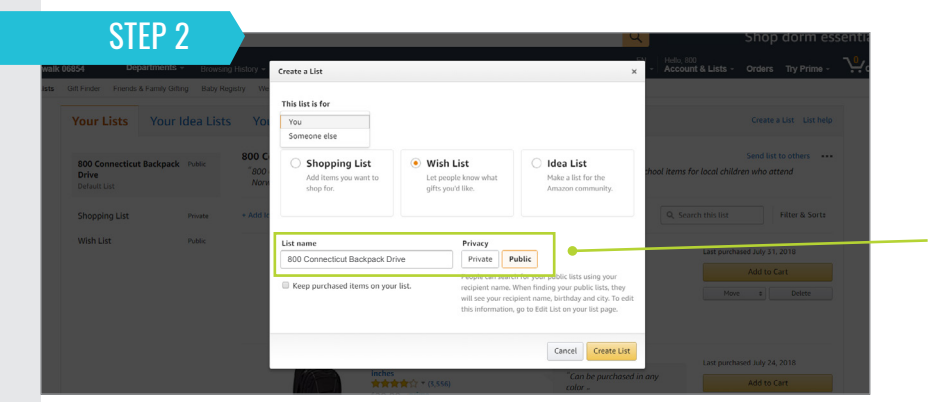

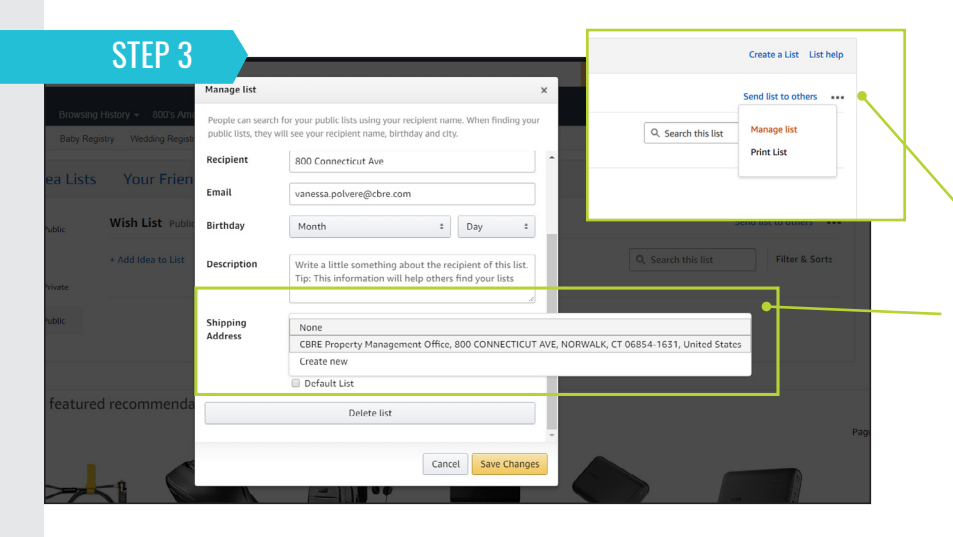

### CHOOSE WHO YOUR LIST IS FOR

- Under "Create A List" you will have the option to choose if your list is for you or someone else. You can also create a name for your list and decide if it is public or private.
- Example shown chose "someone else", and named it "800 Connecticut Backpack Drive" and made sure it was set to "public".
- When asked to enter a recipient name, we put in "800 Connecticut" as the first name and "Backpack Drive" as the last name).

#### ENTER IN A DESCRIPTION

- Use the dotted icon to select "Manage List", where you can enter in a description of what this list is for and enter a shipping address to have items sent to.
- Example shown decided to have all backpack drive items shipped directly to the CBRE Property Management office.

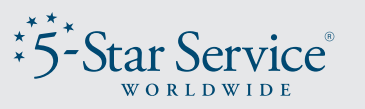

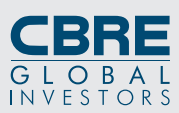

# HOW TO CREATE AN AMAZON LIST

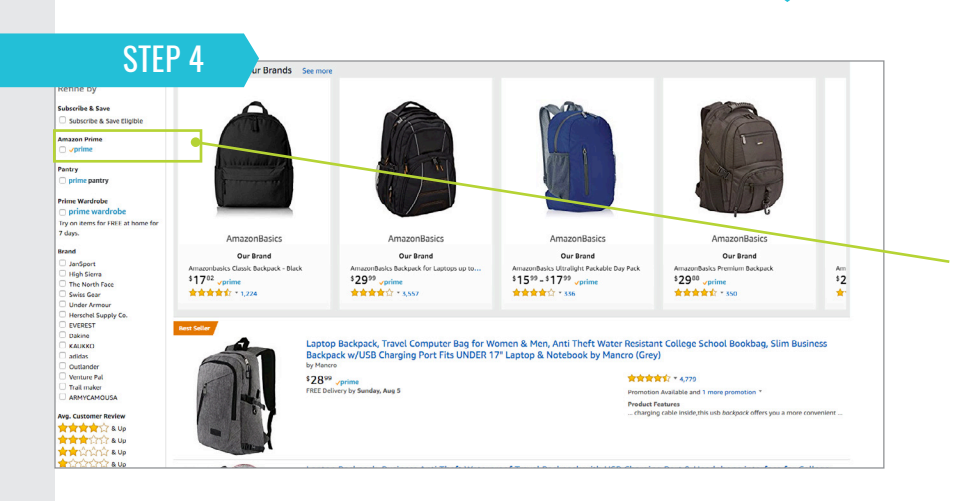

#### ADD ITEMS TO YOUR LIST

- Search for suggested items to purchase.
- Example shown narrowed down results by clicking "Amazon Prime" so all items listed would ship for free for companies or employees who are Prime members.

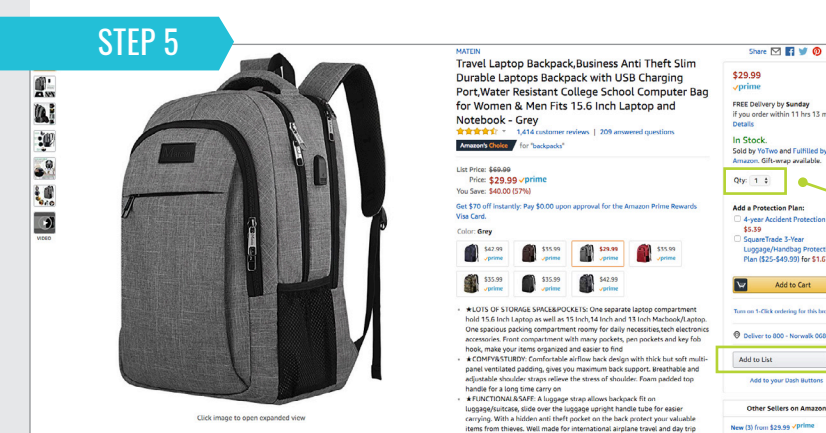

#### SELECT THE QUANTITY

Select the quantity you would like and then choose the name of your list under "Add to List" (shown under the orange "Add to Cart" button).

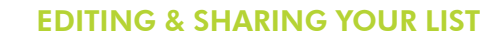

- Click "Send List to others" to get a sharable link to the list.
- You can click "Edit, Comment, Priority" to change the quantity you wish to receive or to prioritize the item, etc.

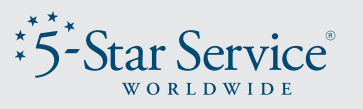

Create a List List help

Filter & Sort

Send list to ot

added August 3, 2018

Add to Cart  $\begin{array}{ccccccccc} \text{Move} & & \texttt{t} & & \text{Delete} & & \end{array}$ 

> st 3, 2018 Add to Cart  $\text{Move} \qquad \begin{tabular}{l} \textbf{4} & \textbf{4} \\ \textbf{5} & \textbf{6} \\ \textbf{6} & \textbf{7} \\ \textbf{7} & \textbf{8} \\ \textbf{8} & \textbf{9} \\ \textbf{10} & \textbf{11} \\ \textbf{11} & \textbf{12} \\ \textbf{12} & \textbf{13} \\ \textbf{16} & \textbf{16} \\ \textbf{18} & \textbf{18} \\ \textbf{19} & \textbf{19} \\ \textbf{19} & \textbf{19} \\ \textbf{19} & \textbf{19} \\ \textbf{19$

Q. Search this list

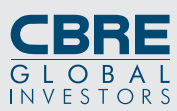

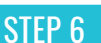

**Your Friends** 

'800 Connecticut Ave<br>Norwalk's Public Sch

Add Idea to List

**800 Connecticut Backpack Drive Publi** 

**京京京宮** \* (1,223<br>517.82 vprime

olor : Grey<br>Llsed & New from \$29.9! tity & pri

Your Lists Your Idea Lists

800 Co<br>Drive

**Shonning Lic**